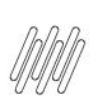

# **01. VISÃO GERAL**

Ao acessar o **WMS SaaS**, clique no ícone **Manufatura**, no menu lateral.

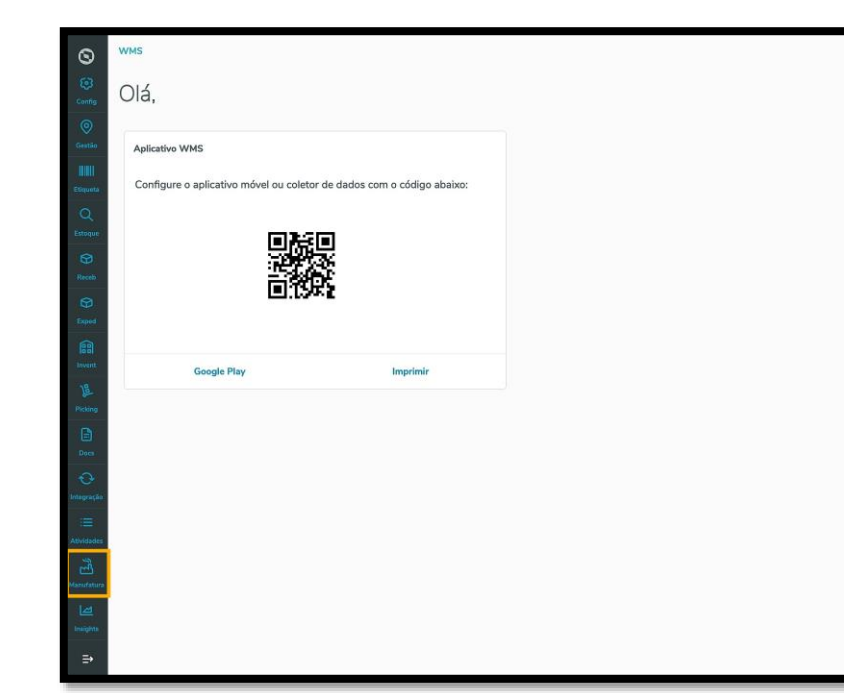

Então, um submenu se abrirá com 3 opções: **Requisição, Devolução** e **Entrada produção**.

Clique na opção **Entrada produção.**

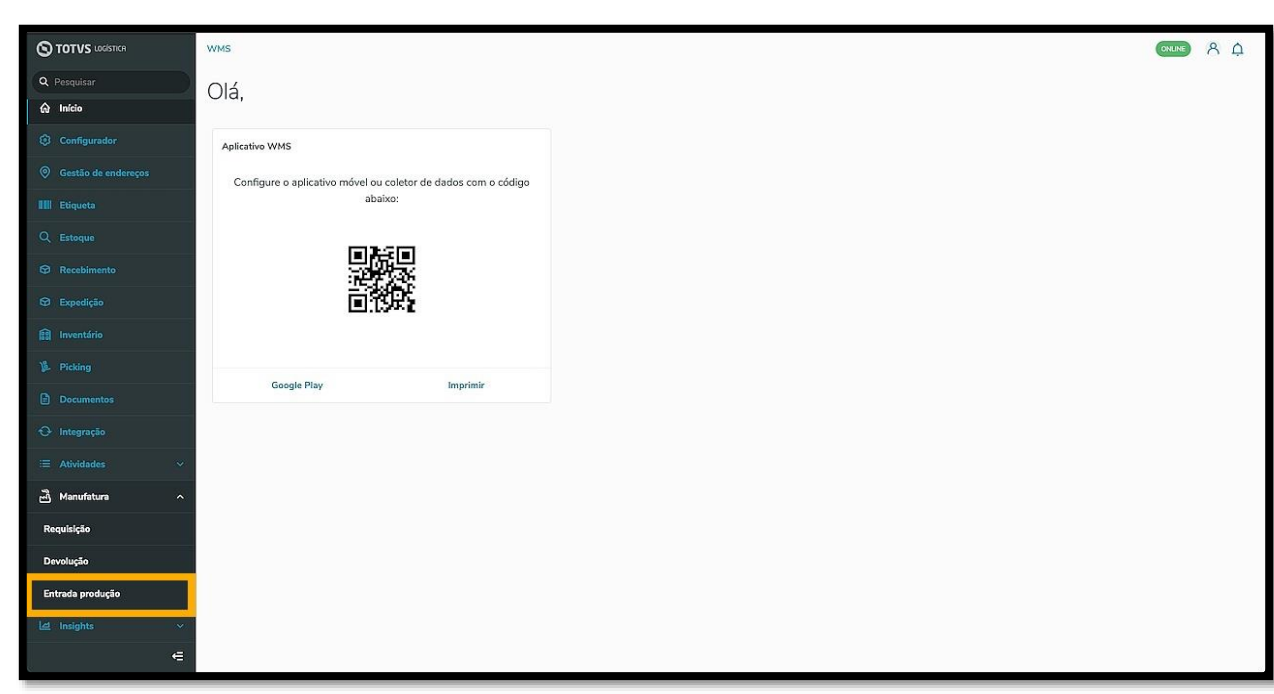

Na sequência, a tela **Entrada produção** é exibida.

Nesta tela é possível visualizar os apontamentos de produção pendentes, os apontamentos de produção em andamento, acessar o histórico e adicionar uma nova entrada de produção.

 $O(1)$   $A \Omega$ 

 $\odot$ 

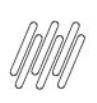

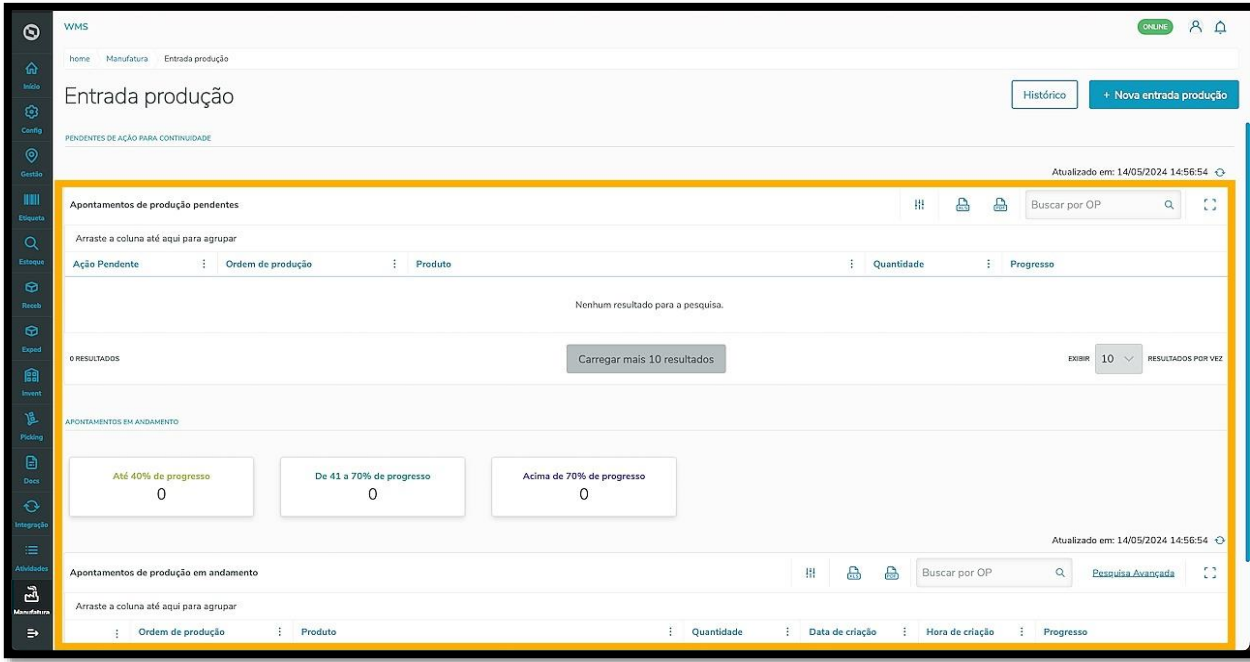

O apontamento pode ser criado de duas formas:

- Uma é por meio do ERP integrado, na qual o apontamento de produção é efetuado lá e enviado para o WMS SaaS de forma **automática,** para que a entrada do saldo seja realizada.
- Outra forma é **manualmente,** como vamos ver agora.

Para isso, clique em **+Nova entrada produção.**

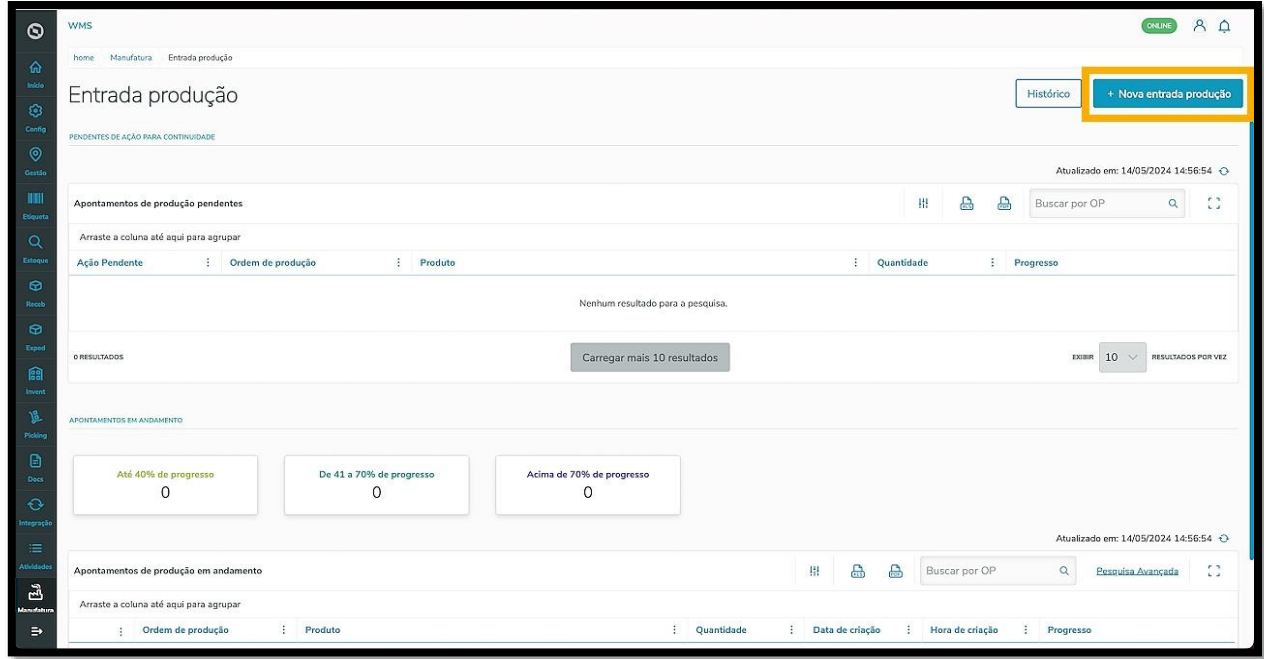

Em seguida, a tela **Inserção manual das informações** é exibida.

Informe a **Ordem de produção** e selecione o **Produto.**

Caso seja necessário, informe também a **Referência na produção**, que é opcional.

 $\circ$ 

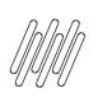

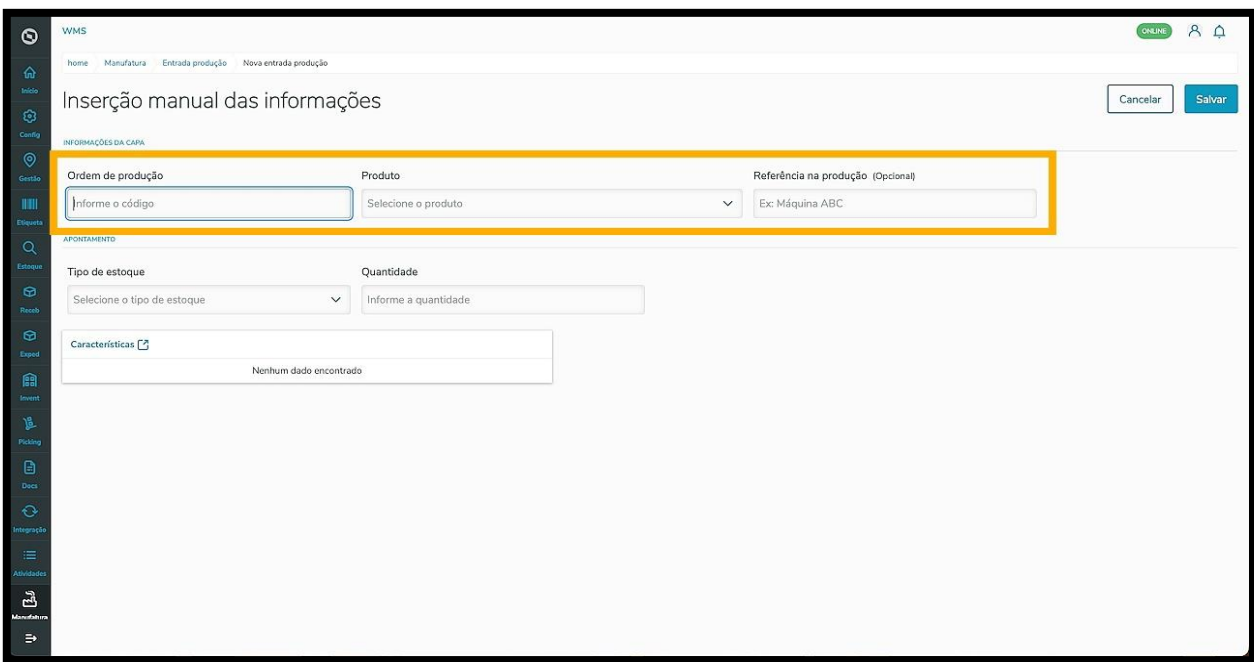

Selecione ainda o **Tipo de estoque** e informe a **Quantidade.**

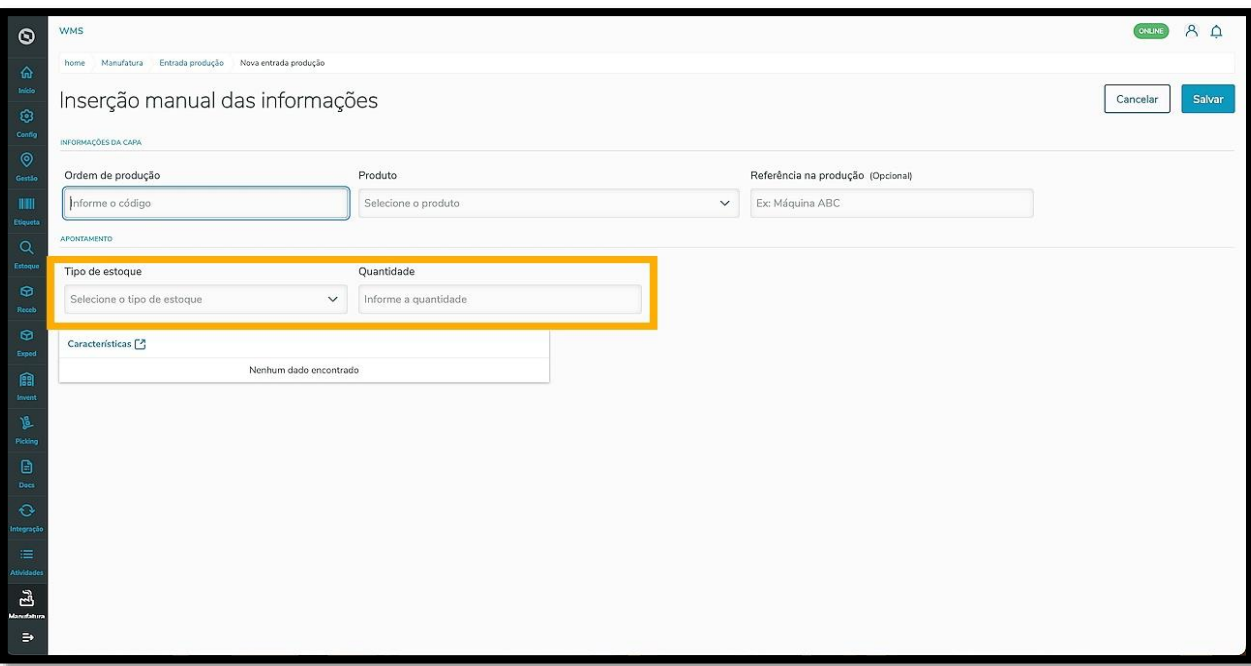

Este documento é propriedade da TOTVS. Todos os direitos reservados. ©

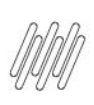

Ao preencher estas informações, o botão **Características** será habilitado.

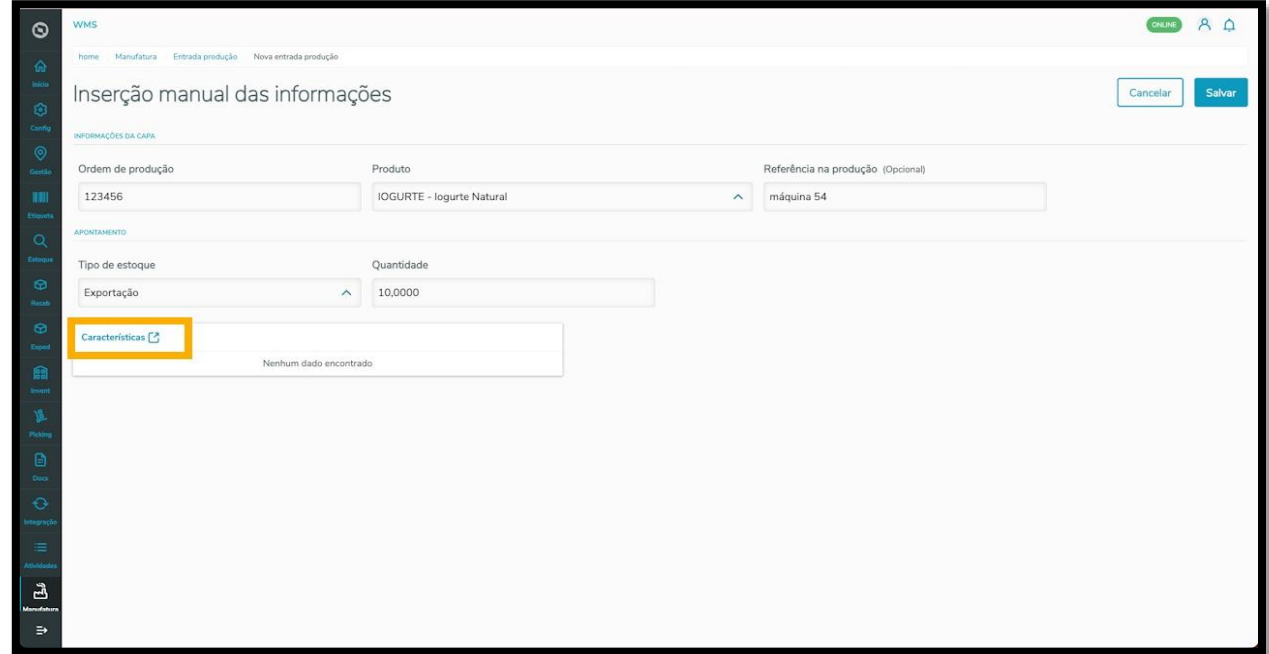

Ao clicar neste botão, uma tela se abre no lado direito para que você informe as características de estoque para o produto.

Clique em **Tipo de característica** e selecione aquela que deseja.

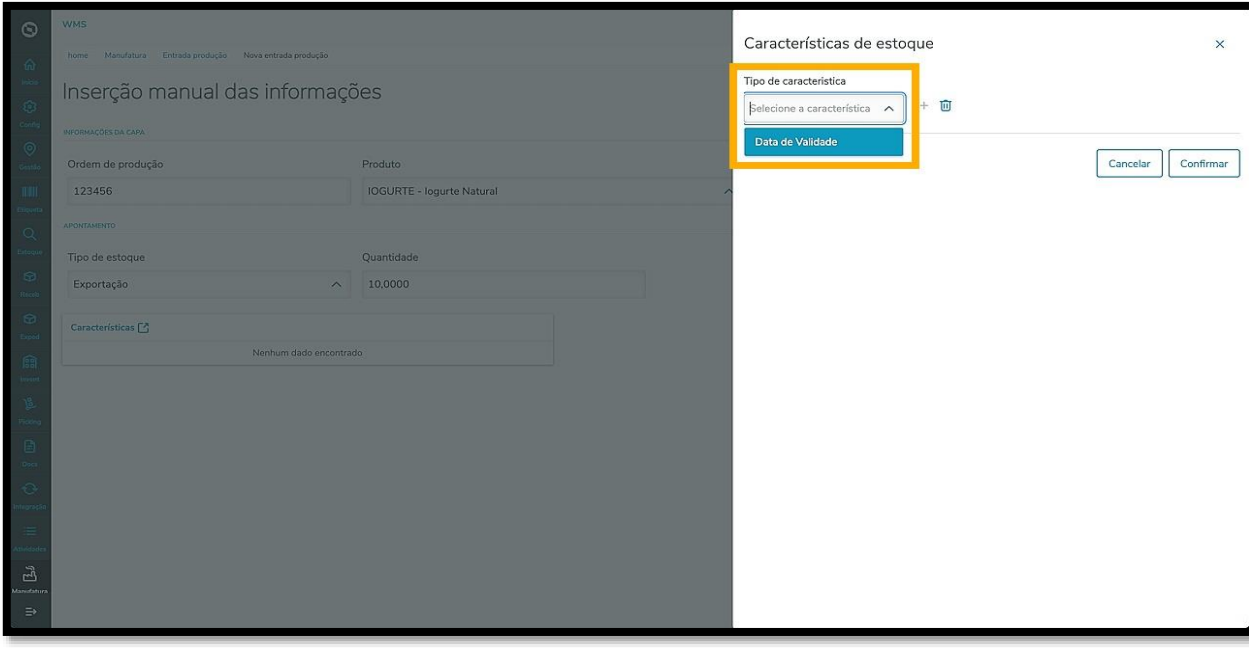

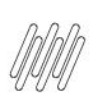

Para deletar a característica, clique no ícone no formato de **Lixeira.**

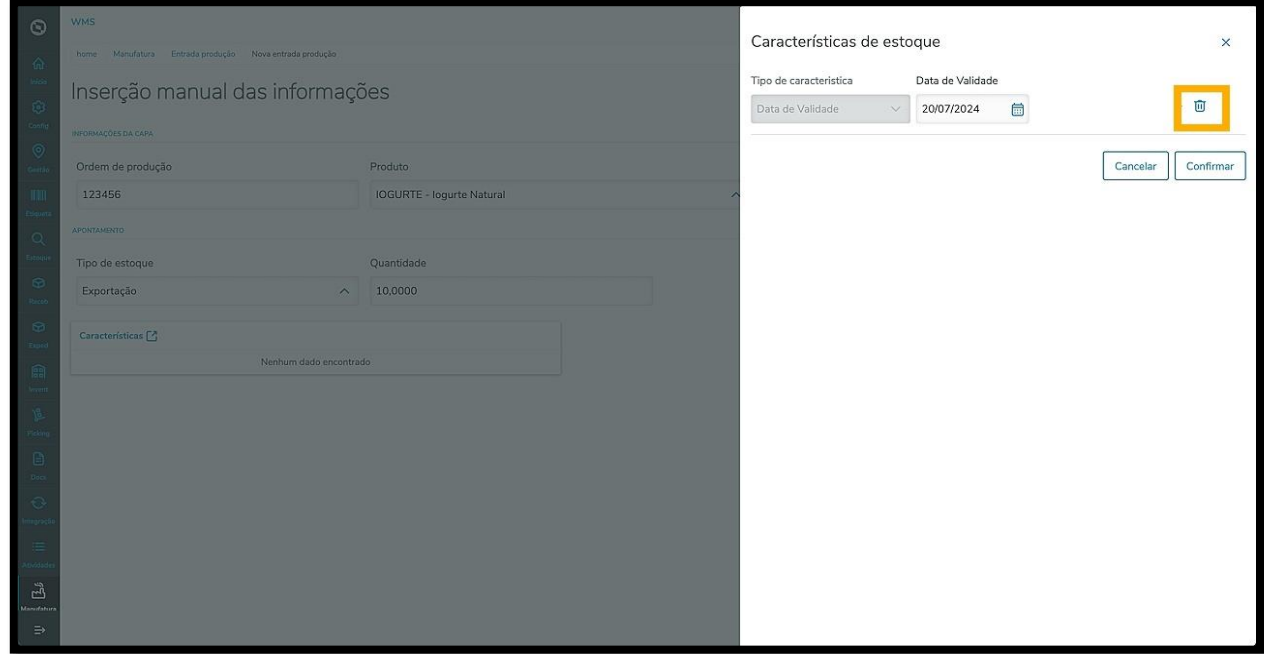

#### Ao finalizar, clique em **Confirmar.**

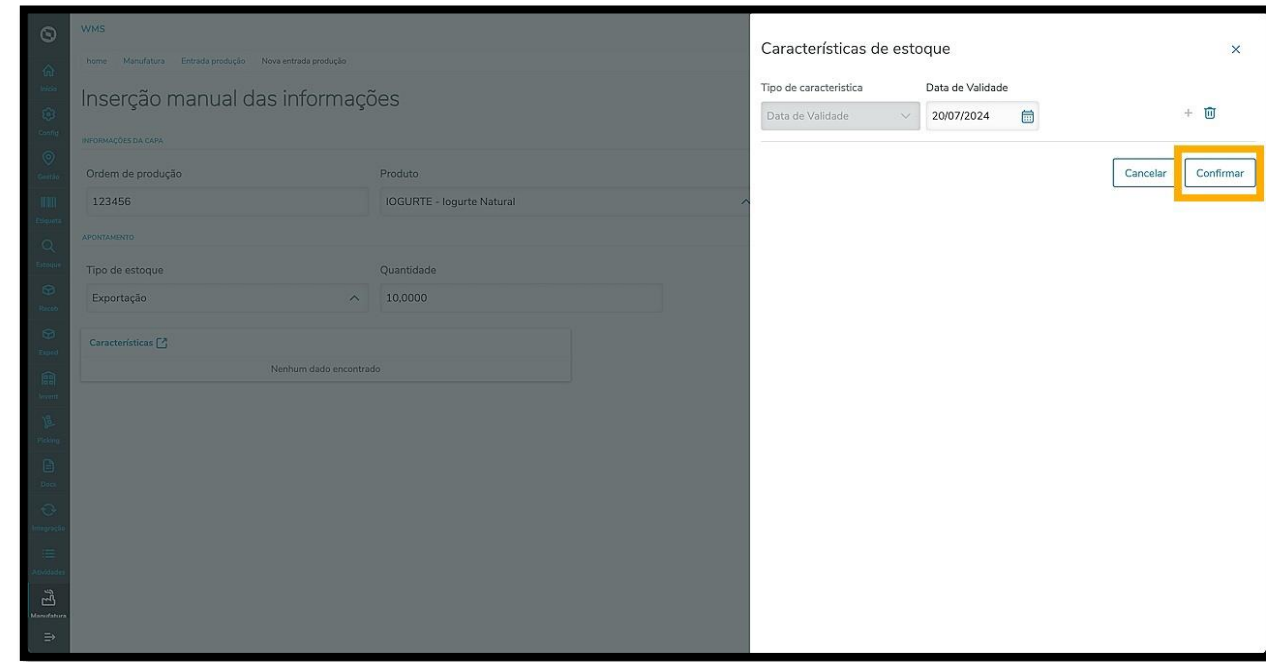

A característica é exibida na tela, junto com as demais informações.

Ao finalizar o preenchimento, clique em **Salvar.**

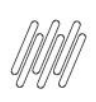

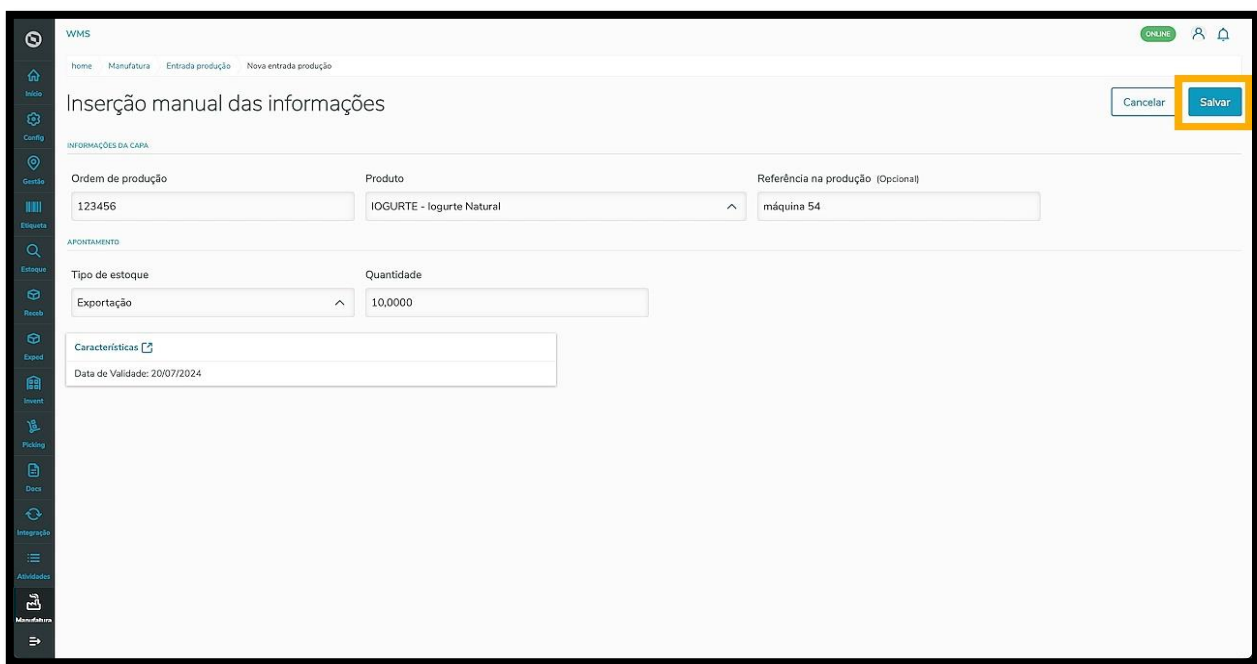

Após salvar, o apontamento é exibido na tela principal, na tabela **Apontamentos de produção pendentes,** com o status **Aguardando criação conferência.**

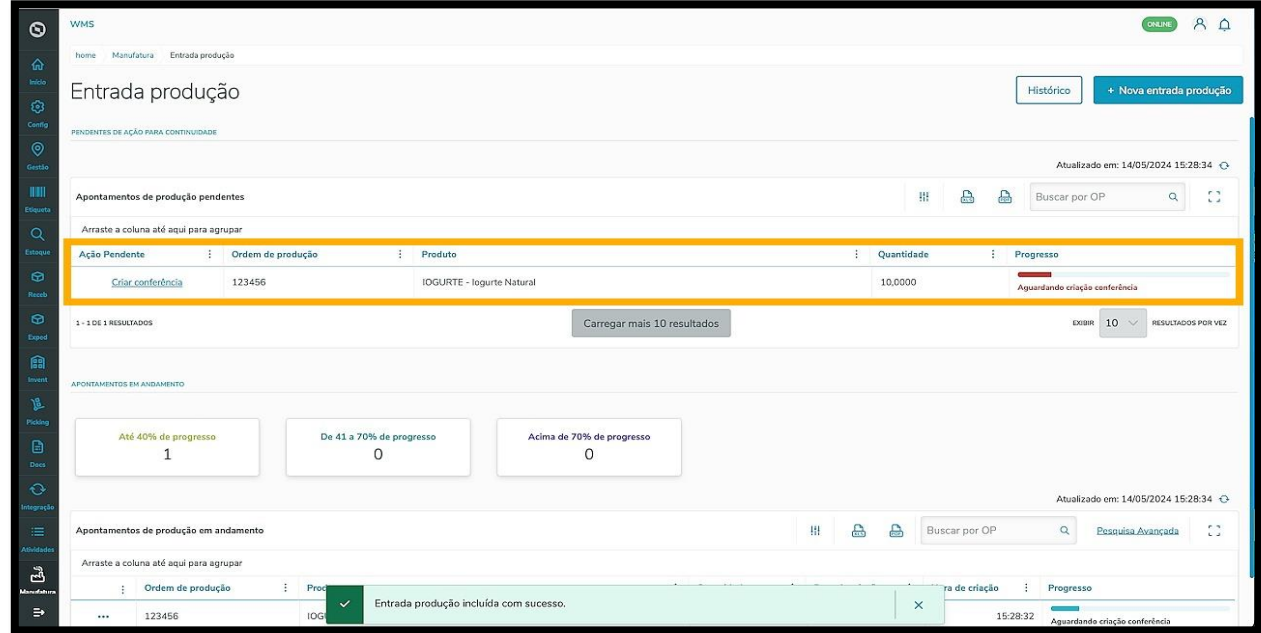

Pronto! Ao salvar, a nova requisição é exibida na tabela **Apontamento de produção em andamento**, na tela principal

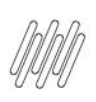

.

## **TOTVS WMS SAAS – MANUFATURA – ENTRADA PRODUÇÃO - COMO INCLUIR UMA NOVA ENTRADA DE PRODUÇÃO MANUALMENTE**

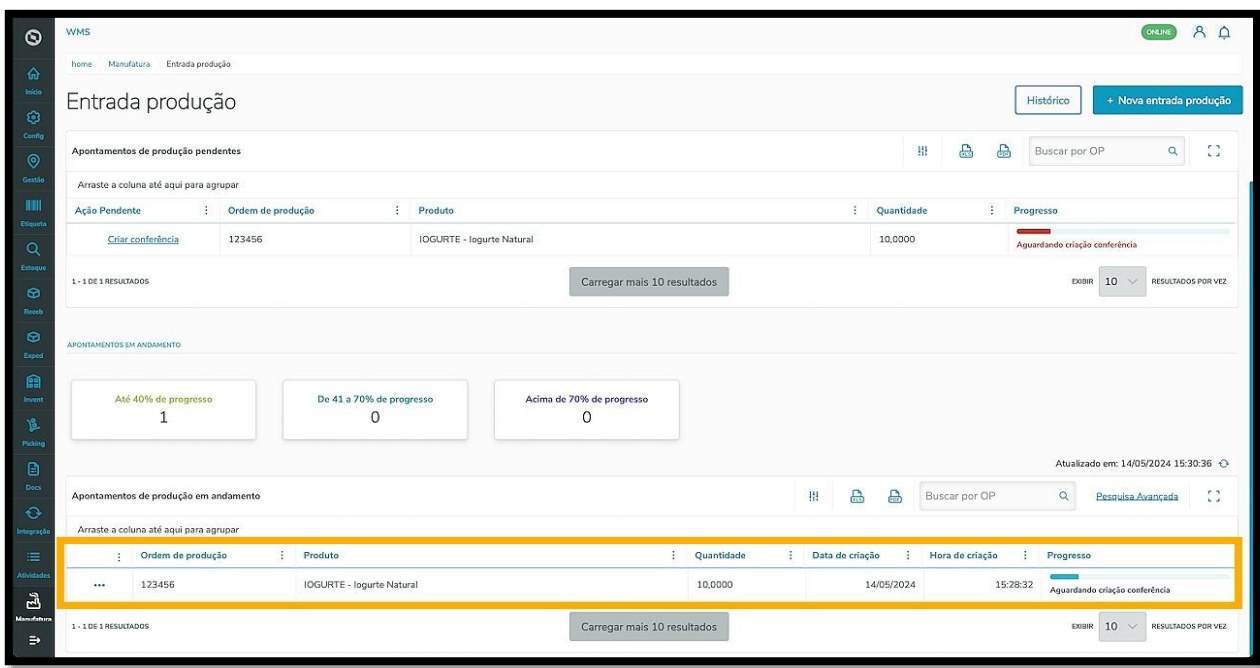

Caso seja necessário, é possível adicionar outro apontamento a uma Ordem de Produção.

Para isso, clique no menu de **3 pontinhos** e selecione **Detalhes.**

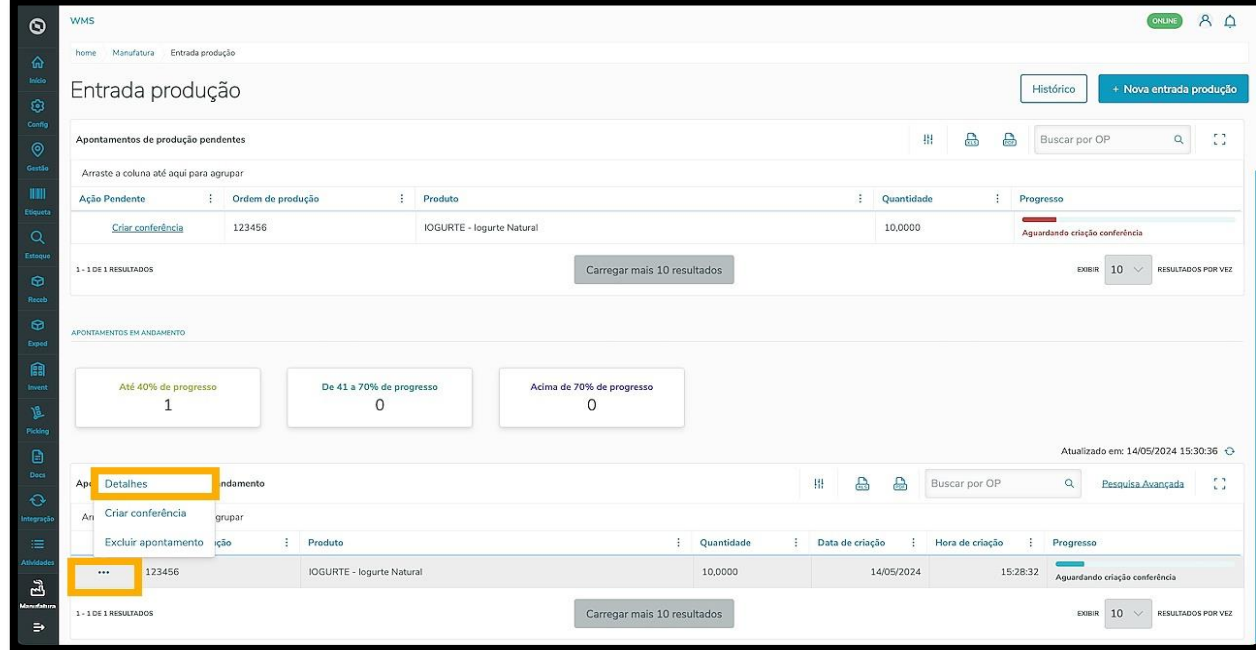

Em seguida uma tela com detalhes sobre a Ordem de produção é exibida.

Clique em **Adicionar apontamento.**

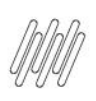

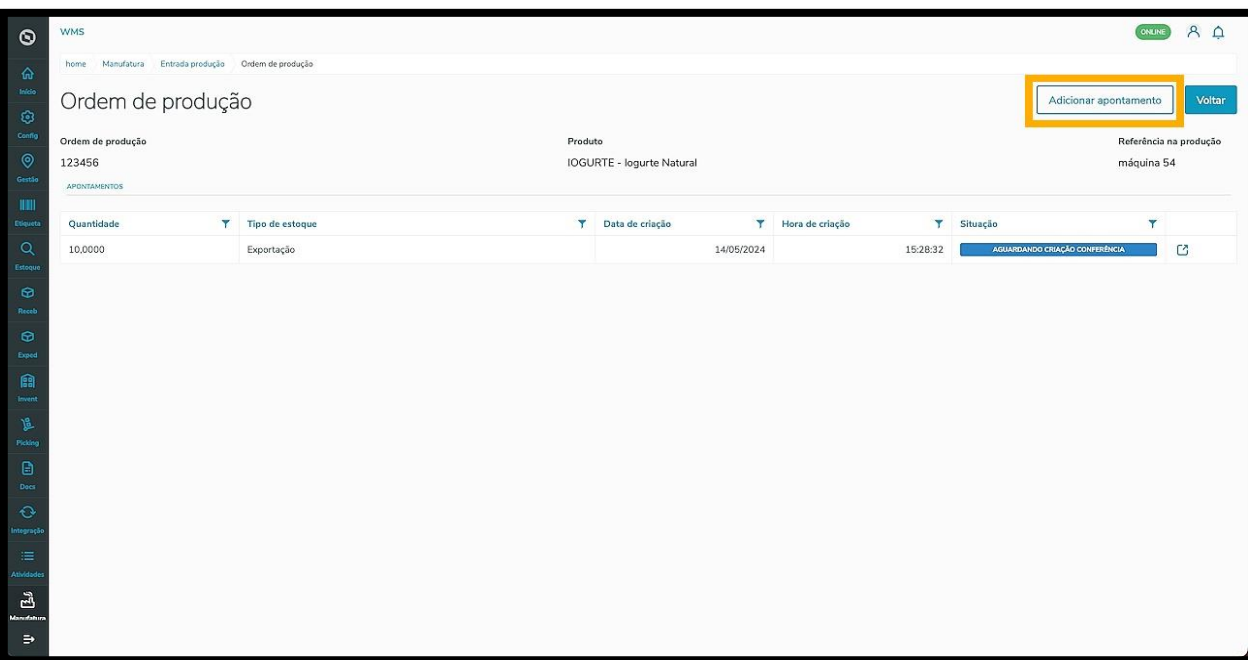

Selecione o **Tipo de estoque** e informe a **Quantidade.**

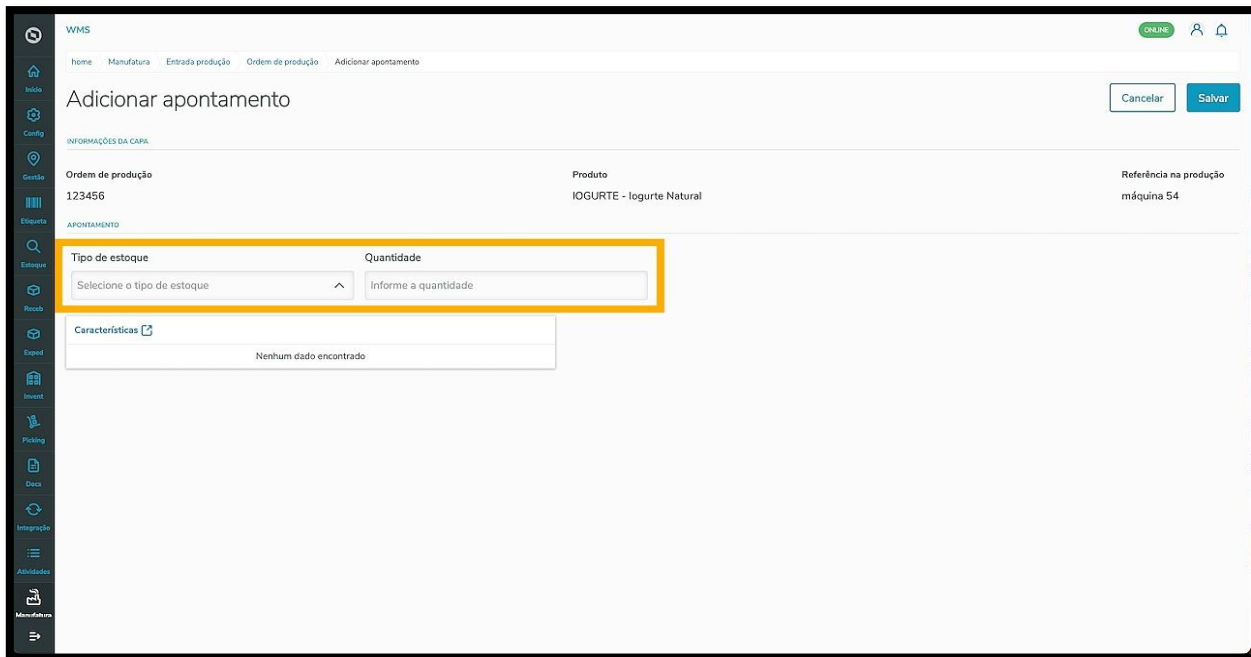

Ao preencher estes campos, o botão **Características de estoque** é habilitado.

Ao clicar nele, basta seguir o mesmo processo descrito anteriormente, neste Artigo.

Em seguida, a característica é exibida na tela junto com as outras informações.

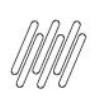

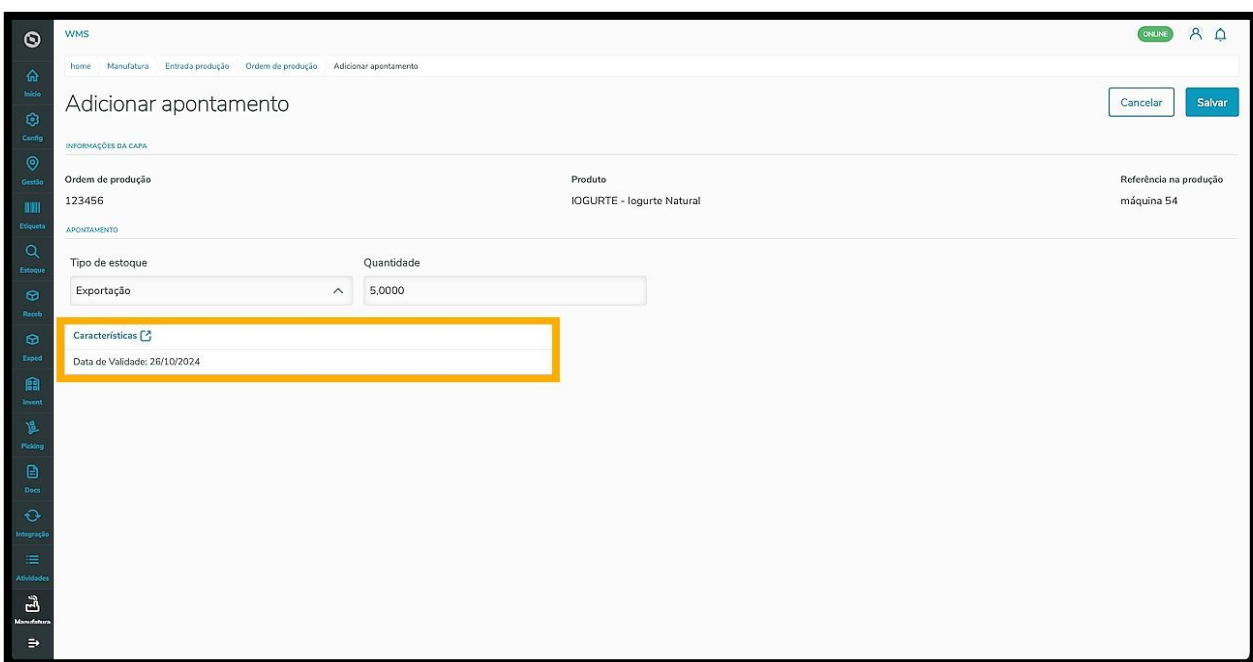

Ao finalizar o preenchimento, clique em **Salvar.**

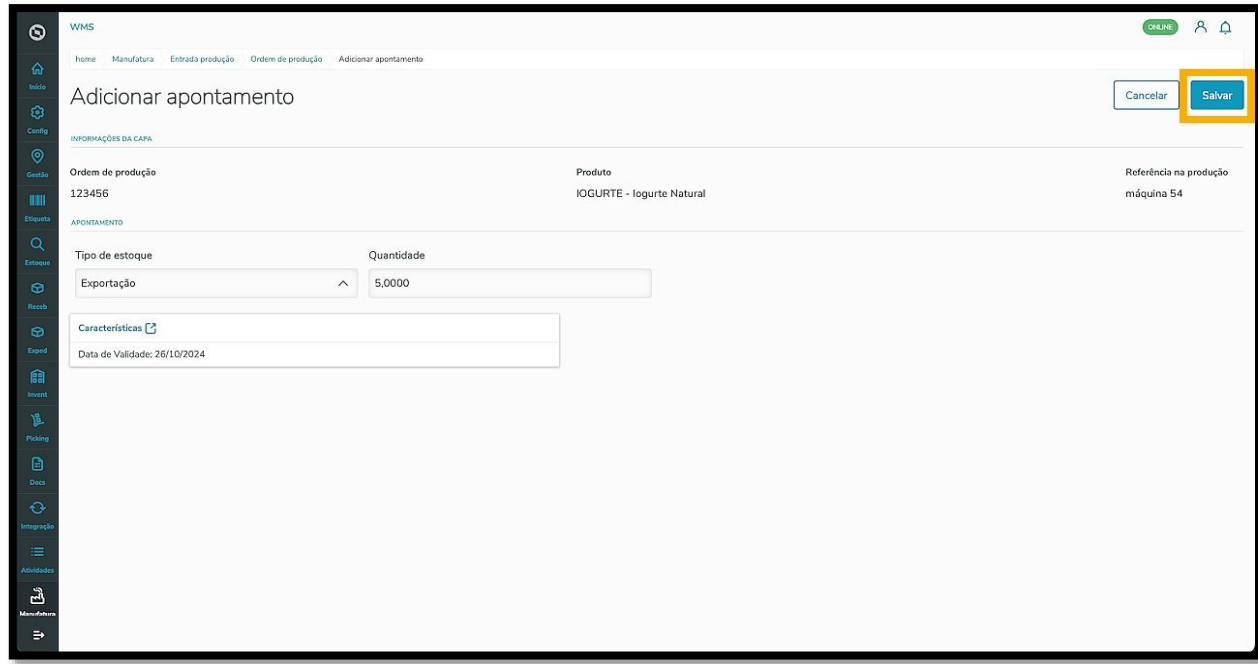

E pronto! O apontamento é exibido na tela **Ordem de produção** junto com os demais apontamentos.

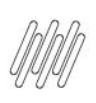

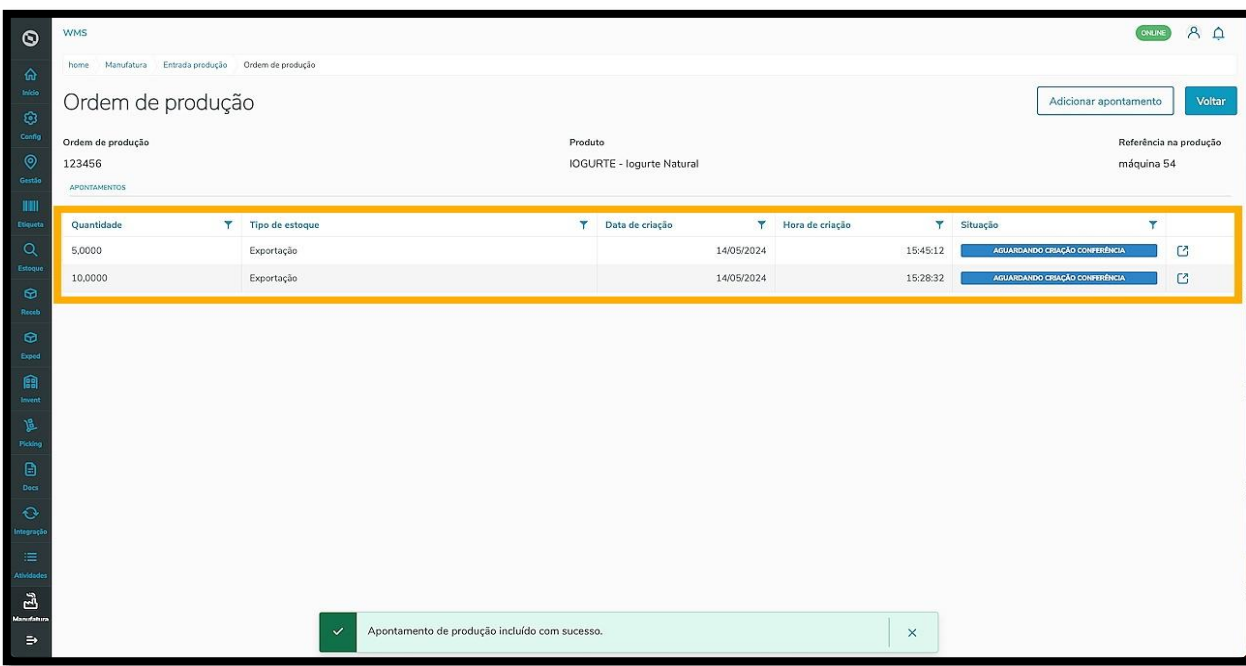

Para que a conferência da Ordem de Produção ocorra, é necessário criar essa conferência.

Existem duas formas de fazer isso: a primeira é clicando em **Criar conferência,** localizado na coluna **Ação pendente** do registro, na tabela **Apontamentos de produção pendentes.**

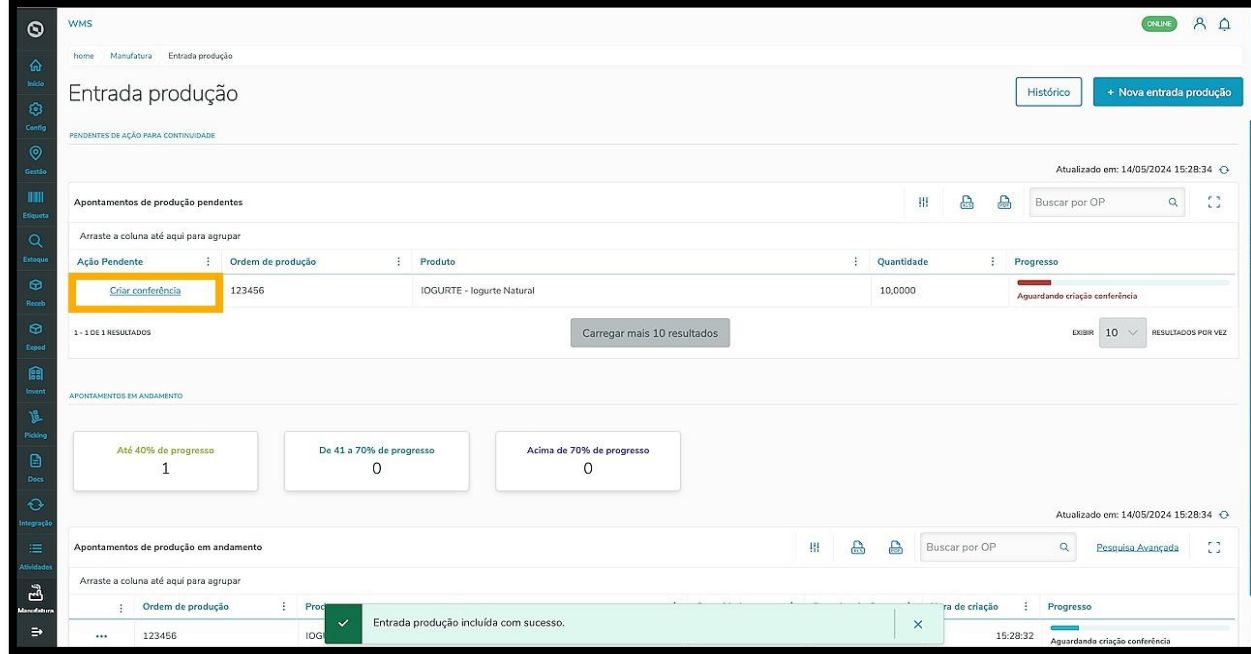

A segunda é clicando no menu de **3 pontinhos** e selecionando a opção **Criar conferência,** localizado na tabela **Apontamentos de produção em andamento.**

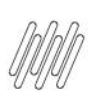

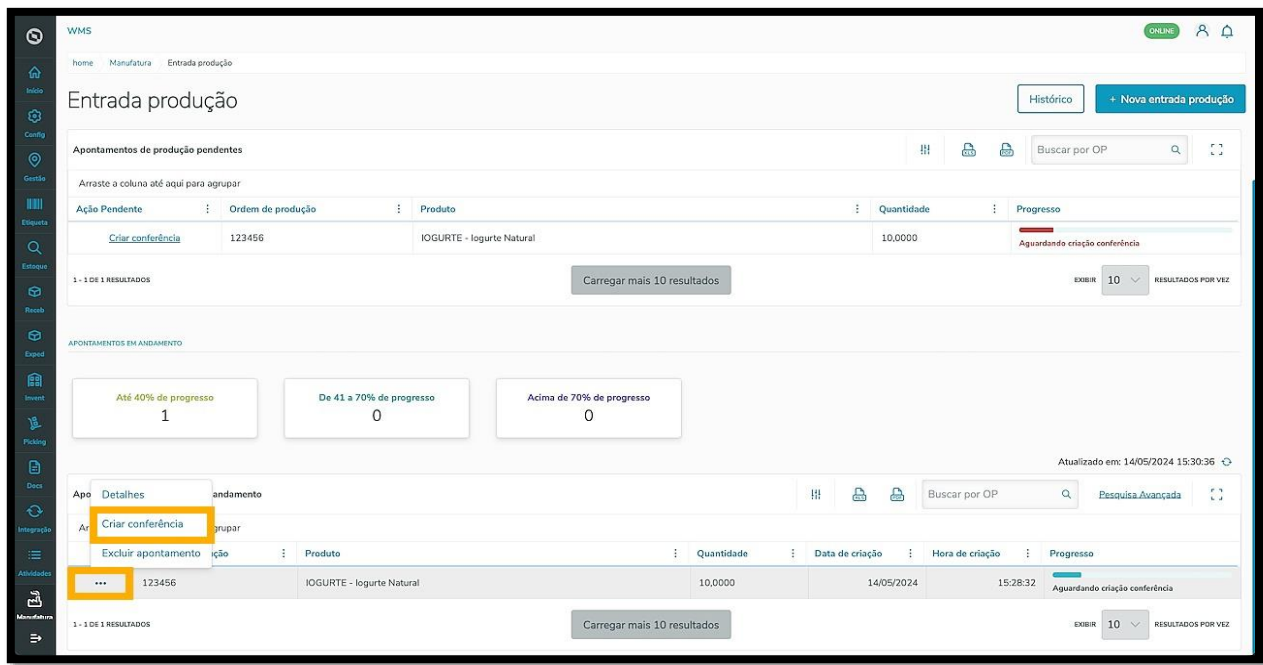

Uma vez gerada a conferência, a Ordem de Produção é retirada da tabela de **Apontamentos de produção pendentes** e é apresentada na tabela de **Apontamentos de produção em andamento**, com o status **Aguardando conferência.**

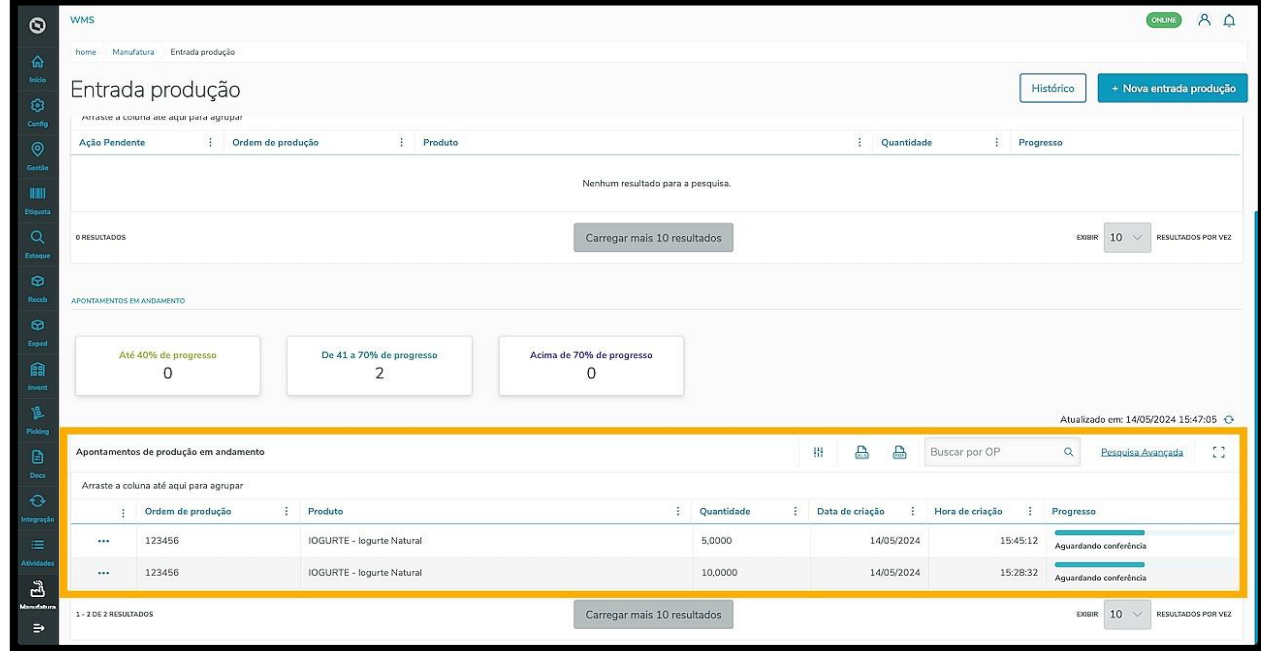